- **В: Как да настроите Teaming с Intel Ethernet Adapter под Windows 10 1809 или по-нова версия?**
- **О: Моля, направете справка със следните процедури, за да настроите Teaming с Intel Ethernet Adapter под Windows10:**

Стъпка 1: Влезте в "Device Manager" чрез търсене на "Device Manager" в търсачката.

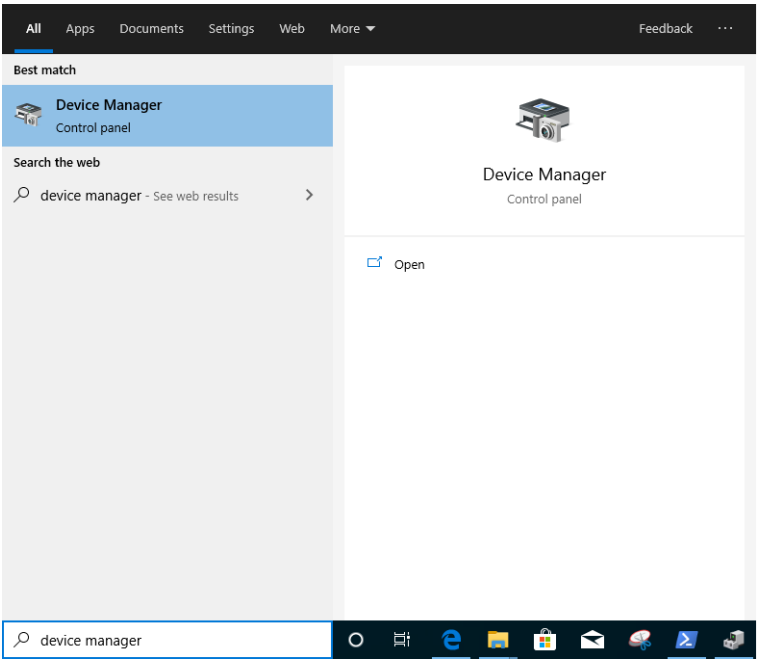

Разгънете "Network Adapters" и щракнете с десния бутон върху Ethernet устройството,

#### за да го деинсталирате.

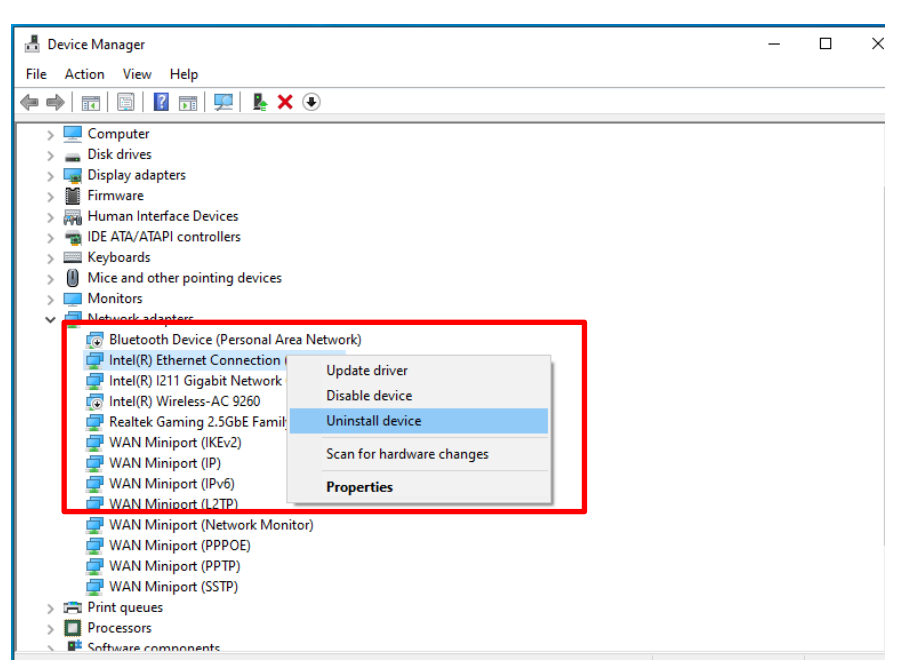

След деинсталиране на Ethernet устройството, моля, стартирайте системата (изключете захранването напълно и отново го включете).

Стъпка 2: Изтеглете най-новия драйвер (по-късно от v23.5) от официалния уебсайт на Intel или

ASRock за вашия Intel® Ethernet адаптер.

Стъпка 3: Търсете "СМD" в търсачката и стартирайте командния ред като администратор.

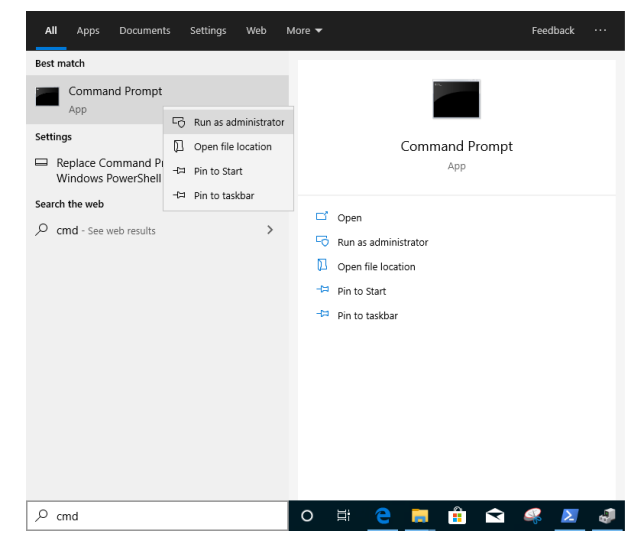

Разархивирайте пакета с драйвери и отидете на APPS> PROSETDX> Winx64. Копирайте корен.

 $\begin{array}{c|c|c|c|c} \hline \quad \quad & \quad \quad & \quad \quad & \quad \quad \\ \hline \quad \quad & \quad \quad & \quad \quad & \quad \quad \\ \hline \end{array}$ Winx64 Manage Home Share **Application Tools** File  $\vee$  0 Sei C:\Users\1\Desktop\24\_2\APPS\PROSETDX\Winx64  $\triangleleft$ Date modified Type Size **Art** Quick access **DRIVERS** 10/3/2098 10:46 AM File folder

В командния ред, моля, променете корен на APPS> PROSETDX> Winx64 папка, като следвате командата:

#### *CD C:\Users\1\Desktop\24\_2\APPS\PROSETDX\Winx64.*

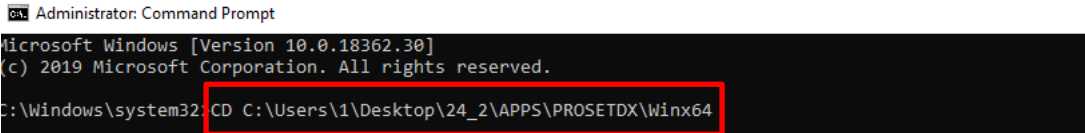

Стъпка 4: Инсталирайте драйвера, като въведете команда:

#### *DxSetup.exe BD=1 PROSET=1 ANS=1*

**Desktop** 

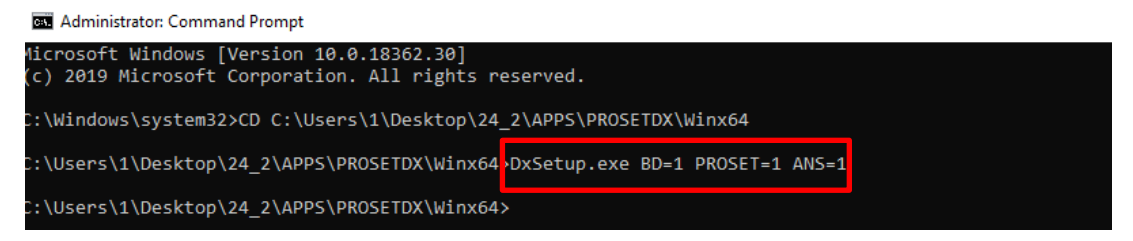

След инсталирането на драйвера, моля, рестартирайте системата.

Стъпка 5: Намерете "PowerShell" в търсачката и стартирайте Windows PowerShell като администратор

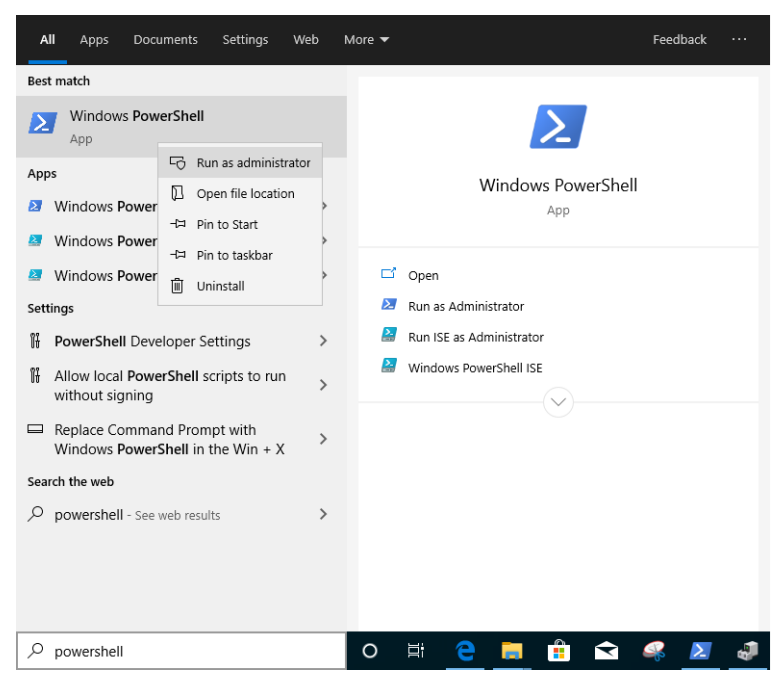

#### Въведете командата:

*Import-Module –Name "C:\Program Files\Intel\Wired Networking\IntelNetCmdlets\IntelNetCmdlets.dll"*

Няма да покаже никакво потвърждение. Моля, въведете друга команда след това:

#### *New-IntelNetTeam*

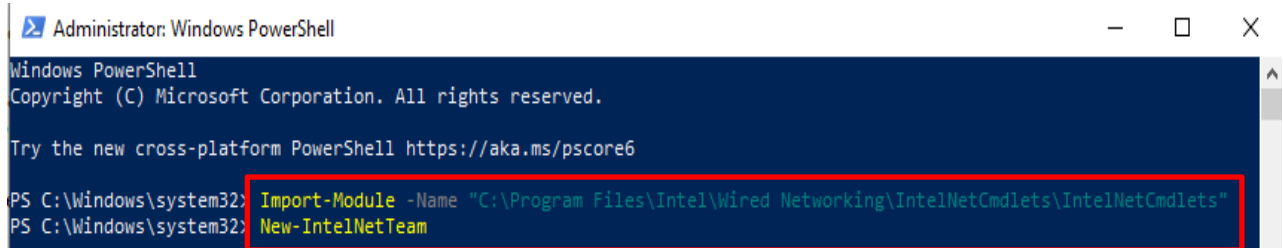

Стъпка 6: Системата ще поиска имената на вашите членове на екипа. Моля, отидете на "Device

Manager"> "Network Adapters", за да потвърдите имената на Ethernet адаптери.

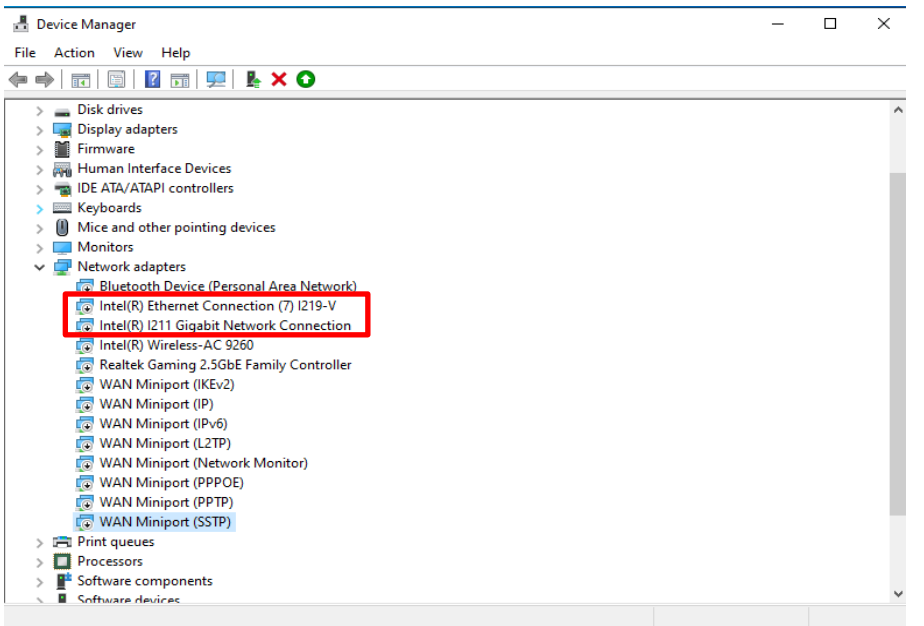

#### Въведете командата:

*Inte(R) Ethernet Connection (7) I219-V Inte(R) I211 Gigabit Network Connection*

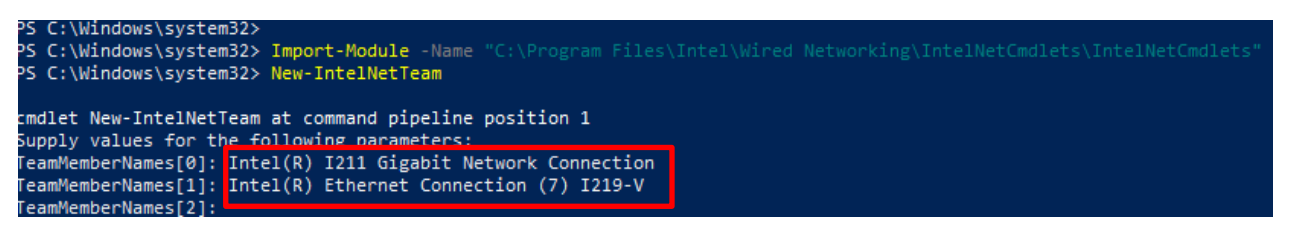

Ако просто искате да създадете екип, като използвате два Ethernet адаптера, моля, въведете "Enter" в "TeamMemberName [2]".

Стъпка 7: Системата ще попита кой отборен режим искате. Можете да се обърнете към списъка, предоставен от официалния уебсайт на Intel.

[https://www.intel.com/content/www/us/en/support/articles/000032008/network-and](https://www.intel.com/content/www/us/en/support/articles/000032008/network-and-io/ethernet-products.html)[io/ethernet-products.html](https://www.intel.com/content/www/us/en/support/articles/000032008/network-and-io/ethernet-products.html) (Тук взехме за демонстрация режима на агрегиране на статична връзка)

Въведете командата:

*StaticLinkAggregation*

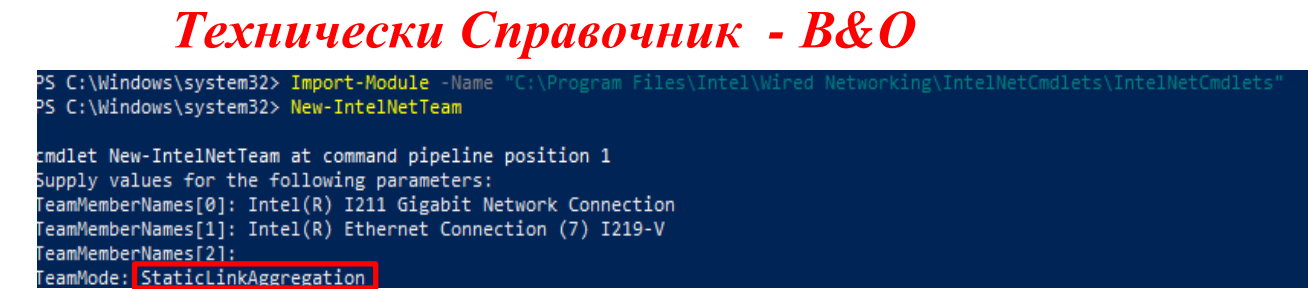

Стъпка 8: Въведете името на приятелския отбор:

#### *TEAM0*

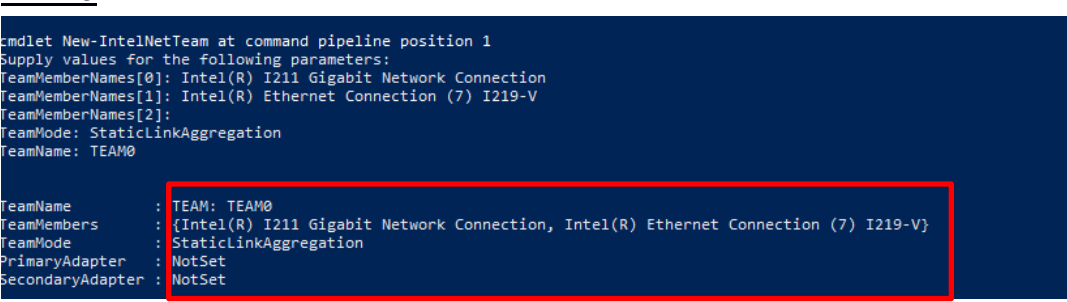

Стъпка 9: Ако успеете, намерете новия адаптер на екипа в Device Manager.

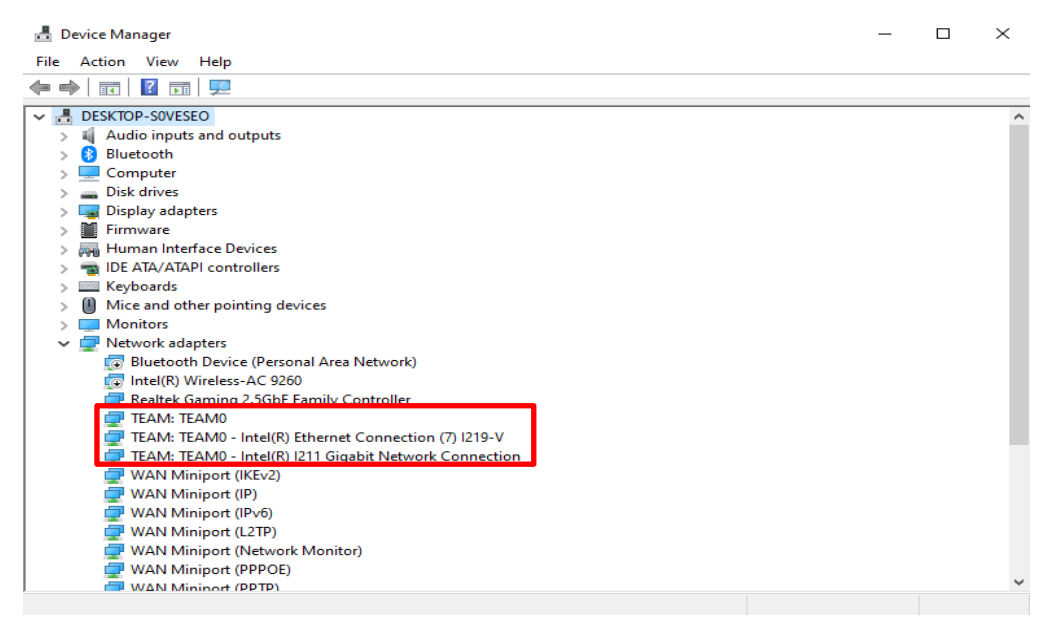

\* Ако искате да деинсталирате Екипа, моля, използвайте следната команда, за да го деинсталирате в Powershell:

#### *Remove-IntelNetTeam*

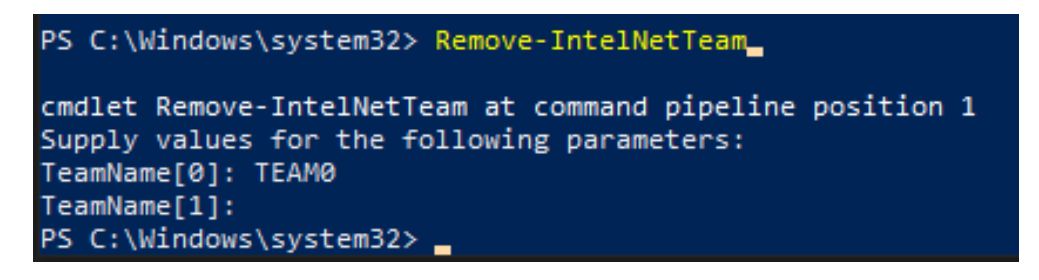

Системата ще ви поиска Името на екипа, моля въведете вашето име на отбора и

екипът ще бъде деинсталиран.

За повече подробности, моля посетете: [https://www.intel.com/content/www/us/en/support/articles/000032008/network-and](https://www.intel.com/content/www/us/en/support/articles/000032008/network-and-io/ethernet-products.html)[io/ethernet-products.html](https://www.intel.com/content/www/us/en/support/articles/000032008/network-and-io/ethernet-products.html)